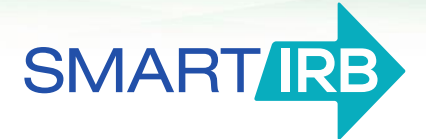

## **Initiating a request in the Online Reliance System**

## **Initiating a reliance request**

*An investigator, or their designee, can submit a request for IRB reliance.*

- **1. Log in** to the [Online Reliance System](https://reliance.smartirb.org/) and click "New Request".
- **2. Provide information about your study**:
	- $\Box$  Basic information about the research (title of study, a brief description)
	- $\Box$  Name of the Principal Investigator
	- $\Box$  Select the institution that you would like to serve as the Reviewing IRB
	- $\Box$  Funding sources (optional)
	- $\Box$  List the sites that will be engaged in human subjects research for the study; additional sites may be added later, via the amendment process
	- $\Box$  For each site:
		- The site investigator's name and contact information
		- Research personnel names and contact information (optional)
		- Research participants and activities
	- $\Box$  Upload supporting documents:
		- Research protocol
		- Consent templates (optional)
		- Other documentation (optional)
- **3. Review the request for accuracy**.
- **4. Submit the request.** You can log back in to the [Online Reliance System](https://reliance.smartirb.org/) to track the progress of your request. You will be notified by email once a reliance decision has been reached.

## **Questions? We're here to help.**

Contact us at [help@smartirb.org.](mailto:help@smartirb.org)